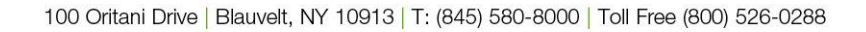

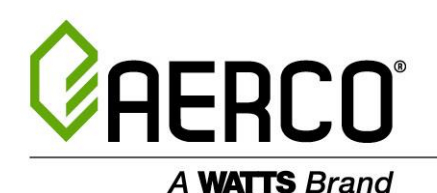

# **AERCO Routing Instructions – Effective October 12, 2020**

**OUR PURCHASE ORDER NUMBER MUST BE REFERENCED ON ALL DOCUMENTATION (BOL, PACKING LIST, AND INVOICE) TO ENSURE PAYMENT.**

## **Parcel/Small Package**

For all shipments under 80 pounds or any shipment requiring parcel/small package

- Ship collect against UPS account #067513 (Billing Zip Code is 10913 if needed)
- If UPS is not available ship collect against FEDEX account #853576549
- Use service level provided on PO if applicable
- Ensure AERCO PO# is included in the carrier reference fields

### **LTL or Truckload**

For all shipments over 80 pounds or any shipment requiring LTL or Truckload

- Login and scheduled through the Transplace TMS web portal [www.transplace.com](http://www.transplace.com/)
- All LTL or Truckload shipments must be entered into the TMS at least 24 hours prior to the expected pick up date.
- New users request login set up from the Transplace Watts Water Team: [watts.water\\_traffic@transplace.com](mailto:watts.water_traffic@transplace.com)
- Additional instructions provided below for navigating shipment upload in the TMS
- For assistance with Transplace, please email watts.water traffic@transplace.com or call 855-772-5651 and mention your request is related to AERCO International

### **Shipping Direct to a AERCO Customer**

For all shipments not shipping to an AERCO or Watts facility please follow the same above instructions unless otherwise stated on the PO in the special instructions.

• Parcel Shipments ship  $3<sup>rd</sup>$  Party

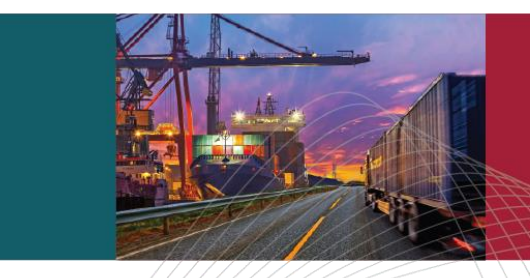

## **TRANSPLACE**

# QUICK-STEP GUIDE SHIPMENT DATA ENTRY

Prepared for: Watts Water Date: October 2020 Version: 2.0

*Copyright © 2020 Transplace.*

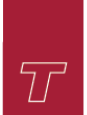

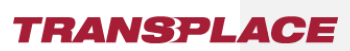

### REVISION HISTORY

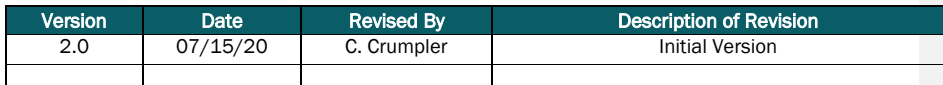

### 1.0 - DOCUMENT DESCRIPTION

This document explains how to enter a shipment into Transplace's TMS using 'Shipment Entry'.

### 2.0 - ACCESSING TRANSPLACE TMS

You will access Shipment Entry through the Transplace website using your web browser.

- 1. Proceed to the Transplace website [www.transplace.com](http://www.transplace.com/)
- 2. CLICK the "Login" button at the top right corner of the screen and SELECT "Transplace TMS" option (a login screen will launch)
- 3. ENTER your provided username and password

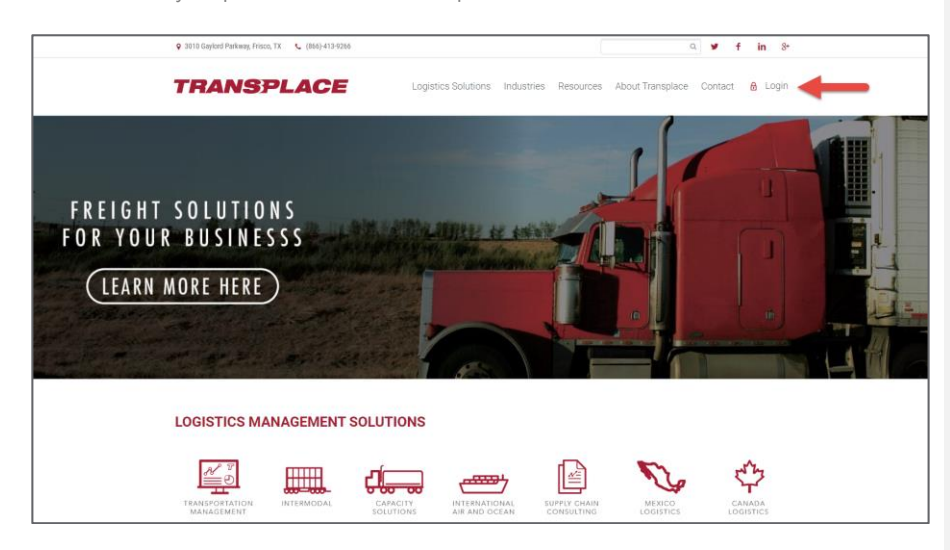

Once logged into Transplace, the menu screen will appear. NOTE: Users who serve multiple Transplace accounts will have the option to select the correct account menu in the "Group" drop down at the top left corner of the screen.

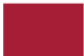

#### Page 2

### **TRANSPLACE**

#### 4. CLICK on "Shipment Entry"

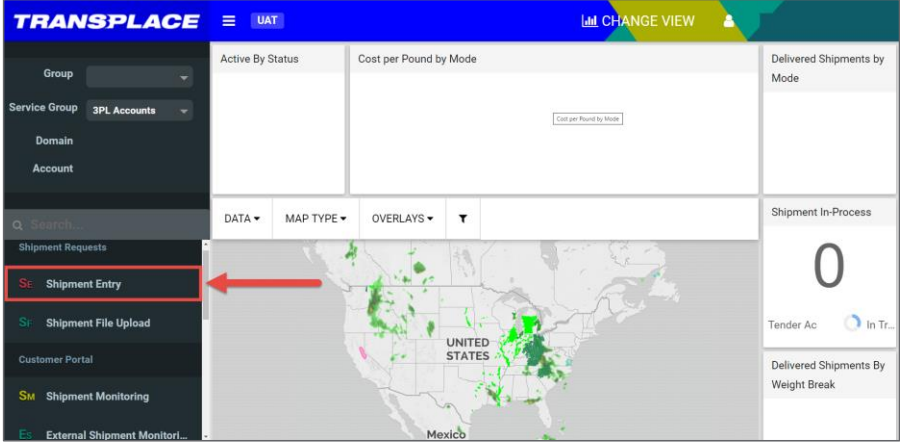

### 3.0 - ENTERING A SHIPMENT

Shipment Entry is divided into four areas of editable data. Some fields in Shipment Entry are required to complete and some are optional. If you miss a required fields Shipment Entry will populate an error message allowing you to correct your entry.

- 1. ENTER the Origin and Destination ID
- 2. **ENTER** the Pickup and/or Delivery Date Earliest and Latest range (TMS will calculate either the Pickup or Delivery if the date is missing)
- 3. SELECT the Payment Method Type
- 4. ENTER the Reference Number (Shipment Number), PO Number, Order Type and Business Unit in the 'Primary References Section.

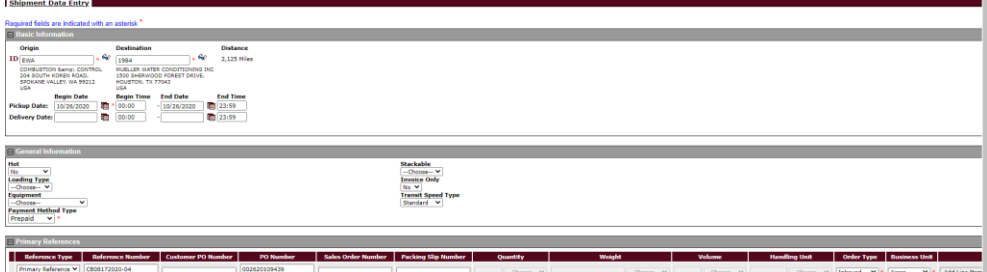

5. CLICK 'Add Line Item'

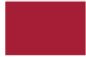

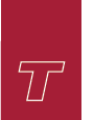

#### Page 3

### **TRANSPLACE**

6. ENTER the Weight, Quantity, Handling Unit, Product ID and Commodity Description (Please confirm the unit of measure drop down is correct. If your shipment is an LTL you will need to confirm the LTL class. The 'Division' drop down will allow you to select the freight type.)

- 7. Click 'Add"
- 8. CLICK 'Submit' once data is complete

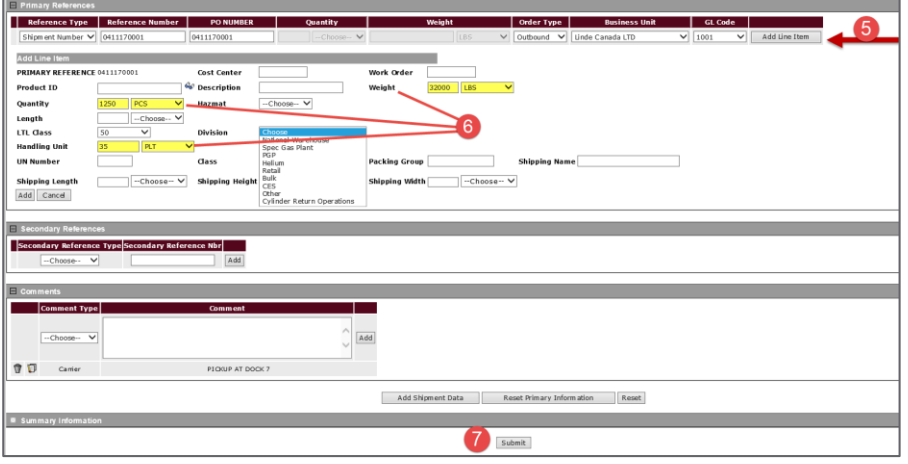

#### Option 2 – Dates & Locations

- 1. ENTER your Location in the 'Origin or Destination ID text field' located at the center left of the screen. (Your facility will populate after 2 characters have been entered)
- 2. **SELECT** a specific date or range of days for either/or the pickup and delivery dates a. You may 'clear' out a date range by clicking 'clear' to the right of the text field
- 3. CLICK the "Search" button at the bottom right corner of the screen.
- 4. All shipments existing for your location/date range combo will populate in the 'Results' tab.

Please note: When entering the Origin and Destination ID, you are able to search for locations by clicking the 'eyeglasses' icon. The 'Location Lookup' webpage will allow you to search for all locations by entering City, State, or Country information and clicking 'Submit'. Once the desired address has populated you can select the address by clicking the 'External ID' in the first column.

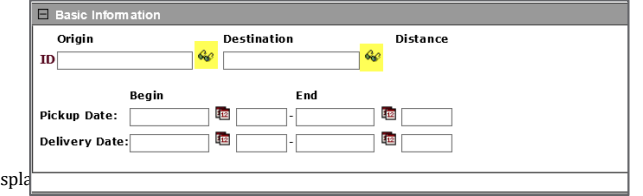

transplace.com  $@$  2020 Trans

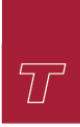

### **TRANSPLACE**

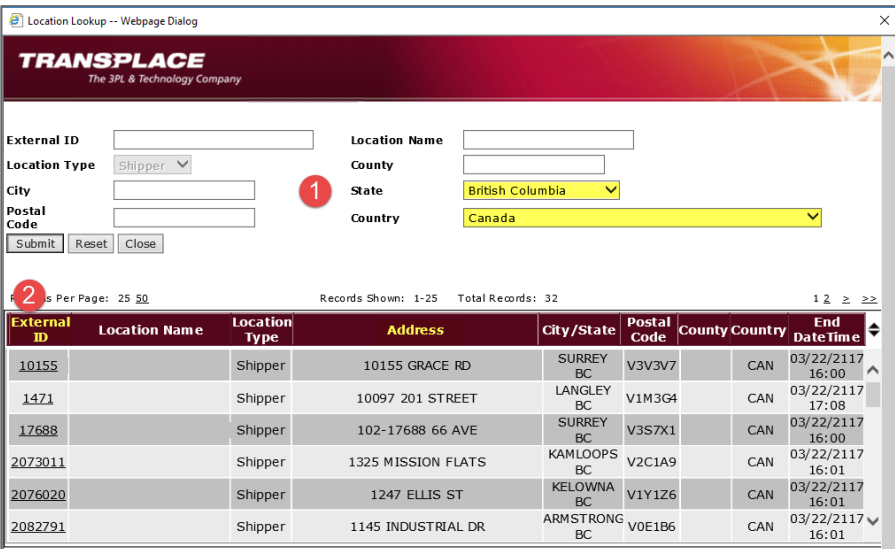

### 4.0 - ENTERING MULTIPLE SHIPMENTS

Shipment Entry allows you to entry multiple shipments at a time by selecting 'Add Shipment Data'. Once you perform this action, the Basic and General Information fields will repopulate the original entered data allowing you to only enter the Primary Reference information.

- 1. CLICK 'Add Shipment Data' once shipment data has been filled out
- 2. ENTER the next shipments Primary Reference information
- 3. CLICK 'Add Shipment Data' and continue to enter shipments
- 4. Once all shipments have been entered CLICK 'Submit'

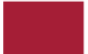

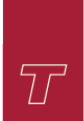

### Page 5

### **TRANSPLACE**

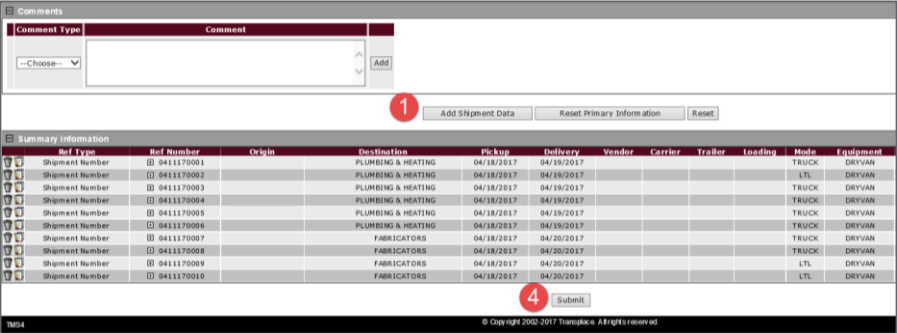

A shipment plan ID number will be given to each shipment as a confirmation you have successful entered the shipment. This is not your ME/Load number. The ME/Load number will be created once the shipment is in Shipment Execution.

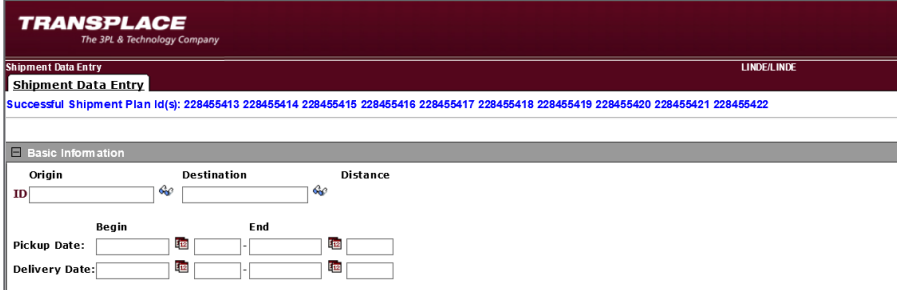

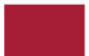